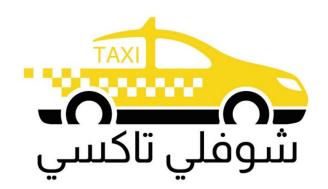

# Choufli Taxi

Customer Mobile Application – Choufli Taxi

www.Chouflitaxi.net

# **Choufli Taxi**

A mission to deliver a world-class Taxi service experience.

Book a city taxi to your destination in town.

Choose from a range of categories and prices.

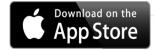

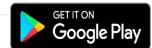

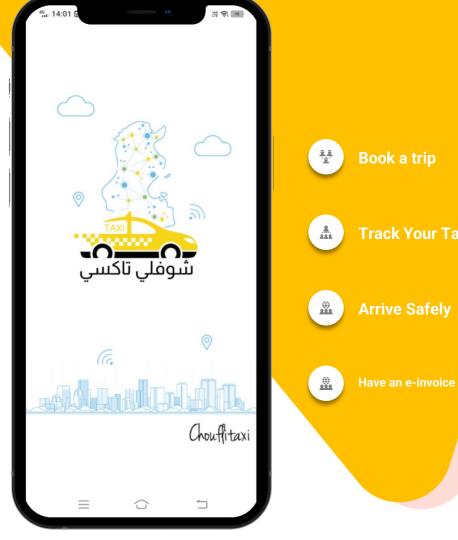

# Traffic authorizations

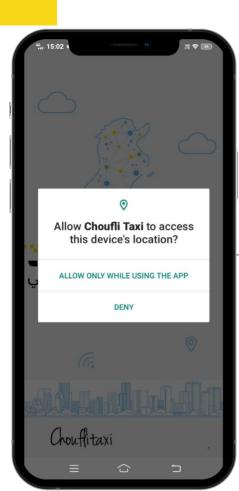

#### **Traffic authorizations**

To protect user privacy and detect your current location, apps that use location services must request location permission.

Applications cannot grant permissions automatically, they must be confirmed by the user. The apps. Will ask you to accept each of their permissions the first time you launch them through a popup that asks you to allow or deny each request

# Choose your language

The app Choufli Taxi works in several languages

**Arabic language** 

**English language** 

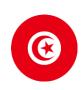

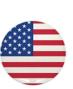

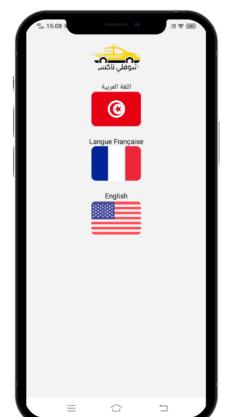

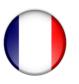

French language

## Terms & Conditions

#### **Terms & Conditions**

The following Terms & Conditions shall apply for Customers / Passengers using the services offered by Choufli Taxi for the rental of the taxi service.

Every customer should need to read Terms & Conditions carefully before clicking the agree button. If a customer is not satisfied with the terms & conditions Choufli Taxi. He may not agree. If the customer clicks the disapprove button, they cannot continue with the app. Choufli Taxi

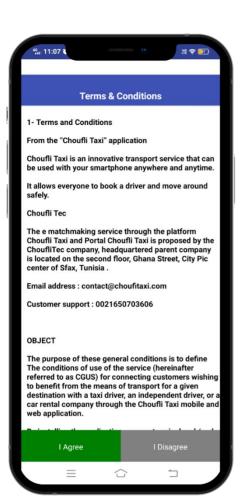

# Login Page

#### Country code

Select your country as a customer using their mobile number

#### **Password**

The customer must need to enter their password received from the Choufli admin.

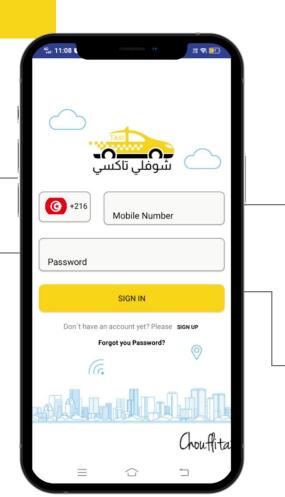

#### Phone number

The customer must need to enter their registered mobile number.

## To log in

After entering the correct mobile phone number and password, the customer must click the login button to access the Choufli application portal.

# Registration Page

#### Last Name

The customer needs to enter their name.

#### **Password**

Customer should need to enter their Password which received from Choufli admin.

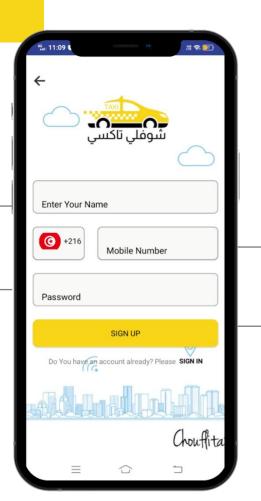

#### **Phone Number**

The customer needs to enter their real mobile phone number to register with the app. Choufli.

## Register

After entering the correct mobile number and password, the customer must need to click the register button to enter the Choufli application.

# **Country List**

**Country List**The customer must need to select the country code for the current location and the network operator.

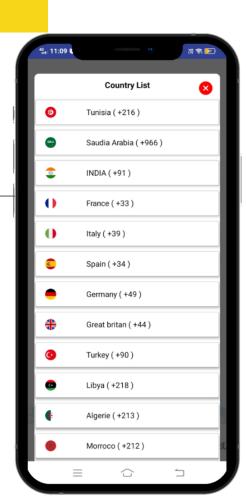

# **OTP** receipt

#### Back button

If the customer cannot receive OTP, that means, the customer can click the back button to navigate the previous page to check their corrections.

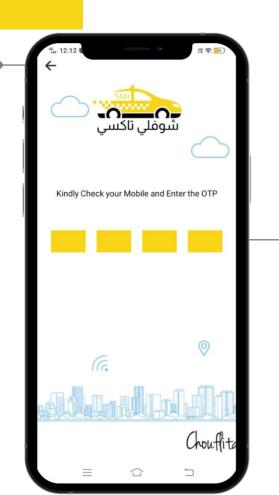

#### **Enter OTP**

After clicking the register button, the app. Navigate to the next page to enter the OTP received on your mobile phone.

# Forgot your password?

#### Send OTP

After the customer has entered the registered mobile number correctly, he needs to click the send OTP button to receive OTP to create a new password for the existing used mobile number.

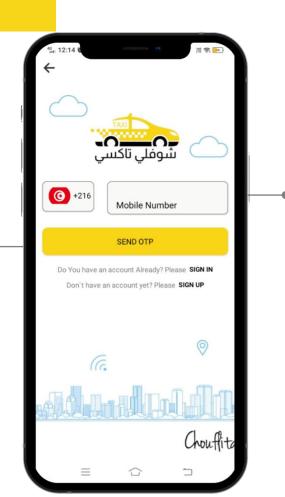

# Registered mobile phone number The customer should need to enter their

mobile number already registered with the app. Choufli to receive OTP (one-time password)

# Receive OTP

#### **Back button**

If the customer cannot receive OTP that means, the customer can click the back button to navigate to the previous page and check their corrections.

#### **Enter OTP**

After clicking send OTP the app. Navigate to the next page to enter the OTP received on the mobile phone.

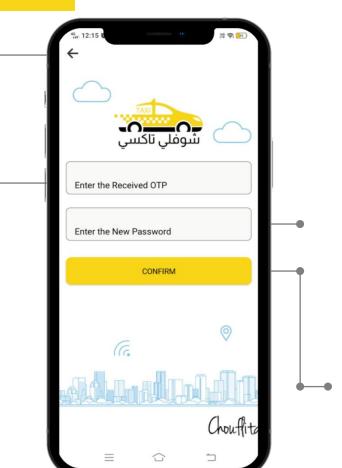

## Enter new password

After entering the OTP, the customer must need to enter their new password to update in the app. Choufli.

## To confirm

After entering the OTP & password, the customer may need to click the confirm button to save the new password and update.

# Home page

#### Submenu button

The submenu button is useful for customers to have additional features in the app. Choufli.

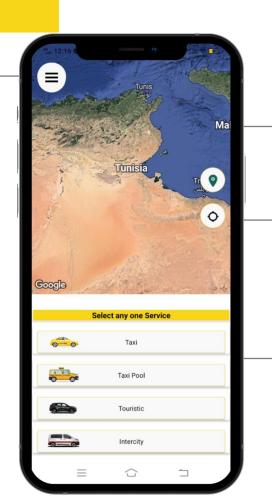

## Google Map

Google Map shows the current location of the customer.

#### **Current location**

Google Map shows the current location of the customer, if the customer needs to refresh the location of his current location or get his current location, he needs to click this current location icon.

#### Select a service

The customer can choose a service from the list depending on what the Choufli Taxi company provides for the customer.

# Submenu

## **Book your Trip**

The customer can book his trip after clicking the button book your trip

## Trip history

If the customer clicks the trip history button it means the customer can see his trip history as current reservation, reservation completed, reservation canceled

## **Support (support)**

Customer must need support or have any issues & requests, they can contact customer service using the support button

## Language

The customer can change his language at any time using the language option button

#### **Terms & Conditions**

Terms & Conditions for Customer can read at any time from the app. Choufli.

## Sign out

Log out option for customer when he needs a long break or other personal issues, he can log out from the application at any time. Main menu

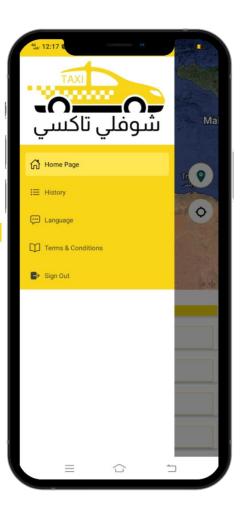

# Service page

#### Submenu button

The submenu button is useful for customers to have additional features in the app. Choufli.

## Where to go?

Customer can choose drop off location and pick up location to ride.

#### Back to service

Return to customer service can return to the page to select another type of service.

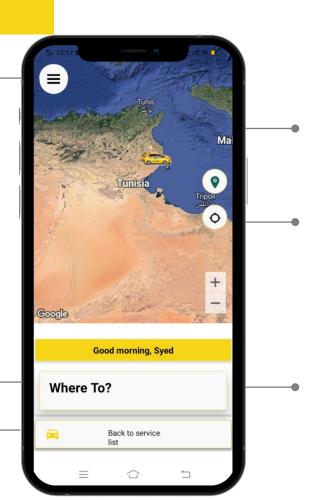

## Google Map

Google Map shows the current location of the customer.

#### **Current location**

Google Map shows the current location of the customer. If the client needs to refresh the current location or get the current location he needs to click the current location icon.

#### Select a service

The customer can select a location to save for regular trips such as home to office. The customer can save the home address and the office address in the app. Choufli.

# Where to go?

### Starting point location

The customer can select the starting point location through Google Map.

# Add Residence & Add Office

The customer can save the home & office location for regular trips in the app.

Choufli.

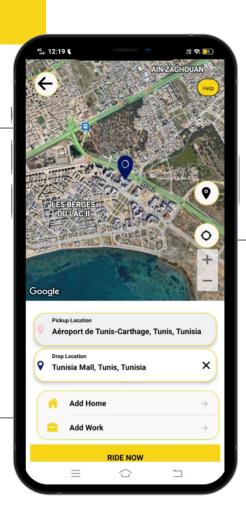

#### Current location

Google Map shows the customer their current location. If the customer needs to refresh the current location or have the current location, he needs to click the current location icon.

# Finding the starting point and ending point location

# Start point and end point location search bar

The customer can search for the location of his departure point and select it in the search bar

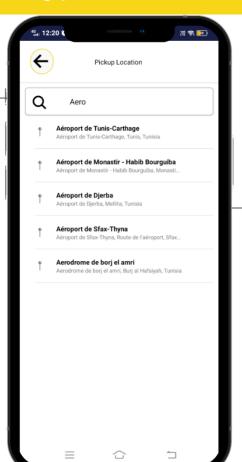

#### search results

The customer can see their search results in the search bar.

# Ride now

## Arrival point location

The customer can select the arrival point location through Google Map.

## Ride now

After selecting the start point and end point location the customer needs to click the ride now button from the booking

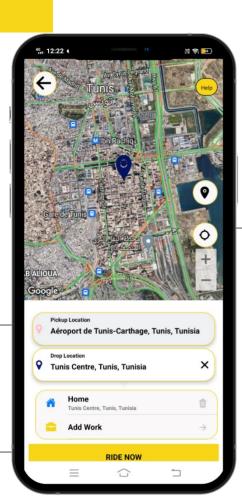

#### **Current location**

Google Map it shows the customer the current location. If the customer needs to refresh the current location or have the current location, he needs to click the icon this current location

# Confirm booking

#### Back button

If the customer cannot confirm the route or change the start point and end point location, this means the customer can click the back button to navigate to the previous page to check their corrections.

## Confirm booking

After selecting the type of service vehicle the customer should need to click the confirm booking button for the ride

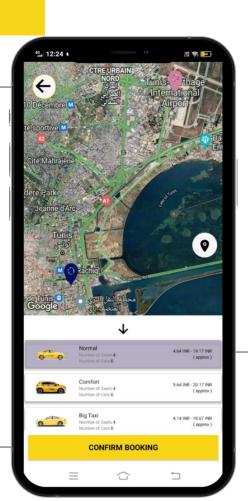

#### Service vehicle type

The customer can type the type of service vehicle he needs, for example: regular cab
Taxi comfort
Or Motorcycle

# Alert confirm booking

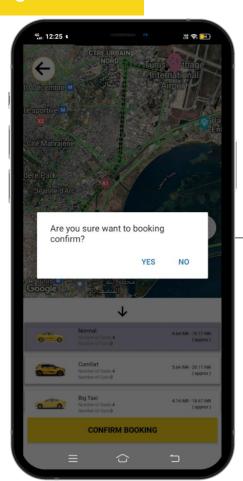

## Alert – confirm trip

If the customer clicks the confirm the trip button, a popup alert appears (alert contextual window) to start the trip "yes or no"

The customer who should need to start the journey must click "yes"

If the customer clicks "no" the journey cannot begin

# Reservation for

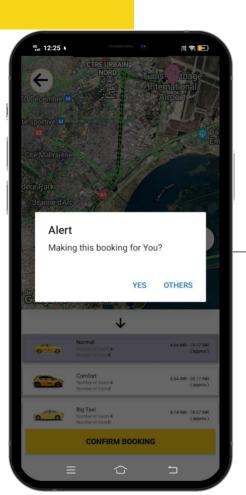

## Make this reservation for you

The customer must select for whom he is making the reservation for example for himself, he needs to click the "yes" button if he is making the reservation for others he must click the others button.

## For others

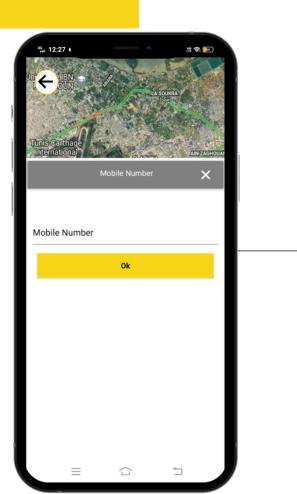

## Mobile phone number

The customer after selecting the others button, the customer must need to provide the mobile phone number, the contact of others.

# **Booking Confirmation Alert**

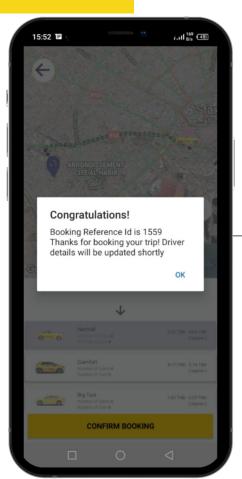

#### Reservation confirmation

After confirming the reservation, the customer receives a confirmation alert with reservation ID

## Find a driver

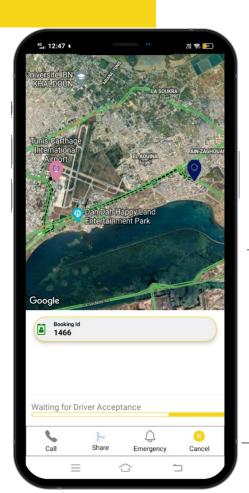

#### Find a driver

After confirming the reservation, the application searches for the online driver closest to the customer.

#### Cancel button

During the search for a driver, there is a possibility for the customer to cancel the reservation using the cancel button.

# Driver unavailable

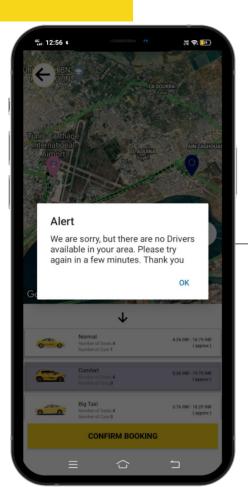

#### Driver unavailable

Before confirming the reservation, if all the drivers of the selected service are offline, an alert message is displayed: "sorry unavailable". then the customer can notify that there are no more drivers online for the selected category.

# Cancel the reservation

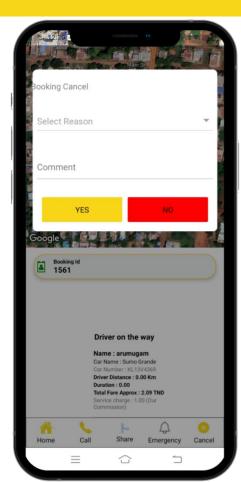

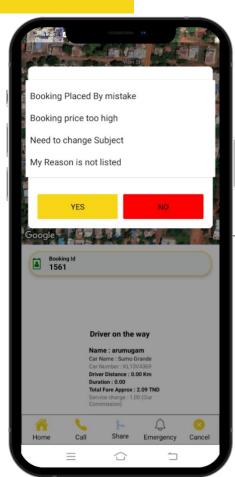

#### Reservation canceled

After clicking the cancel button, the customer needs to select one of the reasons listed in the application and needs to give a comment about the cancellation of the reservation.

# Reservation notification

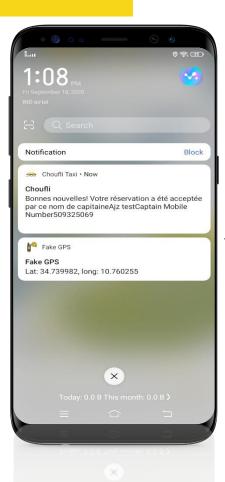

#### Notification

Once the captain accepts the booking, the client receives notification of the captain's detail and mobile phone number.

# After the driver accepts the booking

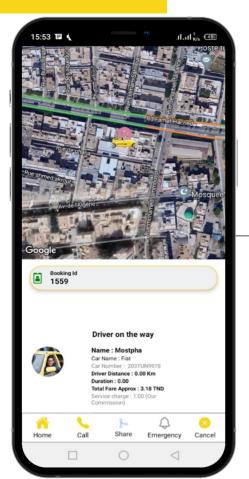

#### Notification

After the driver accepts the booking, the customer receives a notification about the captain's details and his mobile phone number.

# Driver on the way

#### Last name

The customer can see the captain's name in the trip start page.

#### Vehicle name

The customer can see the name of the captain's vehicle on the start trip page.

#### Vehicle number

The customer can see the vehicle number in the start trip page.

#### **Driver distance**

The customer can see the driver distance in the trip start page

#### **Duration**

The client can see the duration of the arrival of the captain at the starting point

## **Total Price Approx.**

The customer can see the total fare approx. for the total trip.

## duty charge

The customer can see the total service charge for the company

Start ride

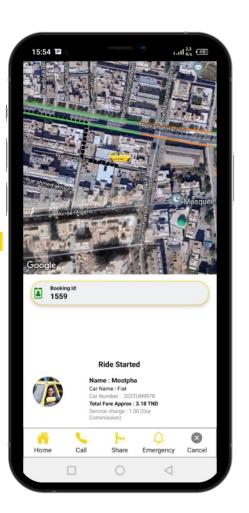

# Driver on the way

## Homepage

If the customer needs to go to the homepage During the ride he needs to click the home button.

#### To call

If you click the call button a call will be made to the driver.

#### To share

After starting the customer journey, if the customer wants to share their live location with their friends or family, they need to click the share button.

## **Emergency**

Once the journey begins, the customer needs an emergency, he must click the emergency button and enter the number of the parents or others who must be notified of the emergency.

#### To cancel

The customer can cancel the reservation before the start of the trip while the driver is on the way, he needs to click the cancel button.

Start ride

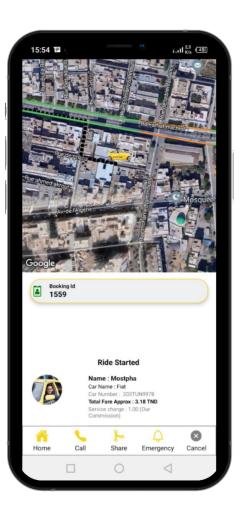

# Notification of arrival at the starting point location

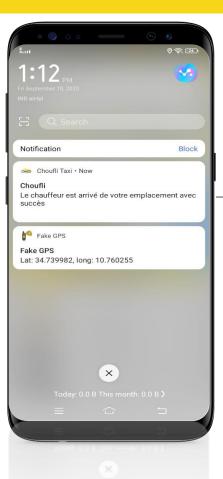

## Notify

Once the captain reaches the client's starting point location, the captain sends a notification to the client. The client may receive a notification from the captain that he has arrived at the starting point location.

# Beginning of journey

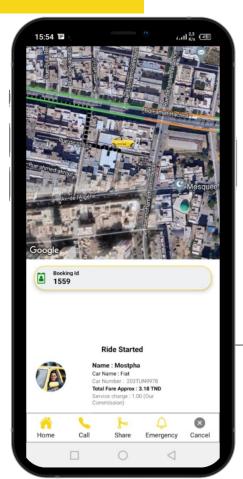

## Beginning of journey

After the captain arrives at the customer's starting point location, the captain begins a journey to drop off the customer at their end point location. The customer can see in the app. Choufli the start route and arrival point location page.

# End of journey

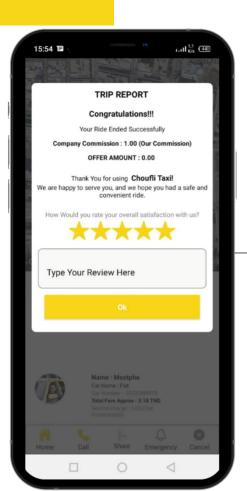

## End of journey

Once the customer arrives at his location point of arrival the captain finishes the trip at its end, the customer receives the trip report once the trip is finished.

# Trip report

## **Company Commission**

The customer can see the company commission in the trip report.

## **Ratings**

The customer should need to give ratings regarding the app. Choufli Taxi.

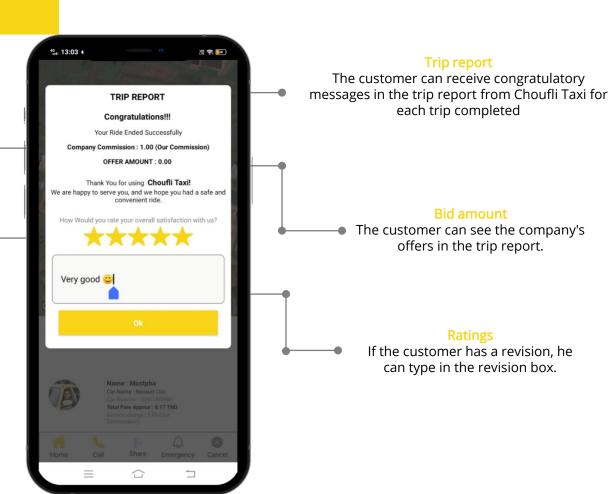

# To add

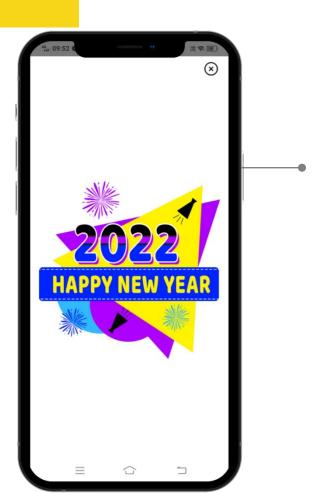

## To add

After the trip report the customer can see advertisement on Choufli app.

# Trip History

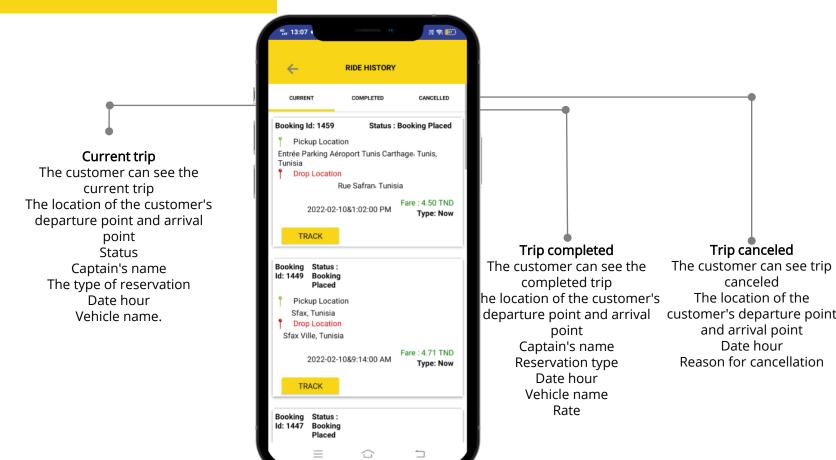

# Trip History

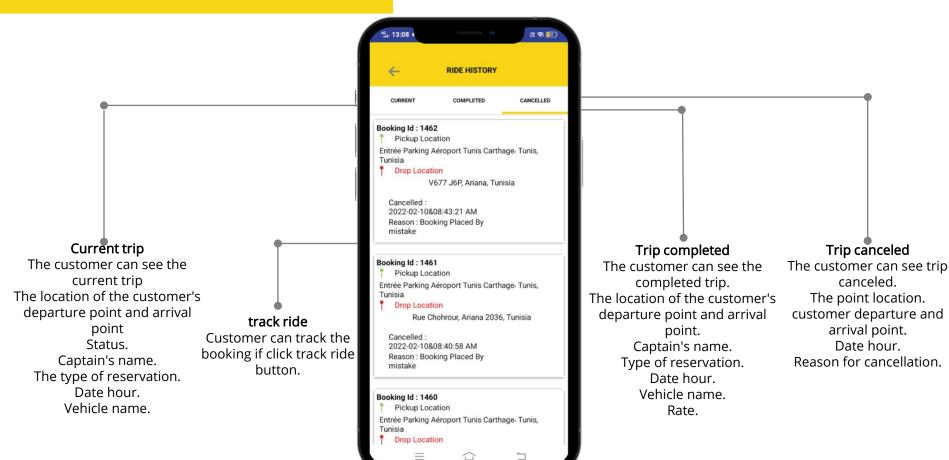

# Follow the route

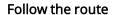

The customer can follow the reservation if he clicks the button follow the reservation

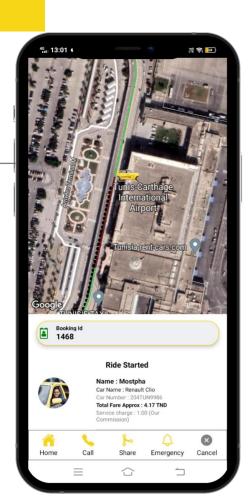

## Share location

## **Share location**

After starting the ride, if the customer wants to share his current location with his friends or family, he needs to click the share button and he can share through what's app, email and some other platforms.

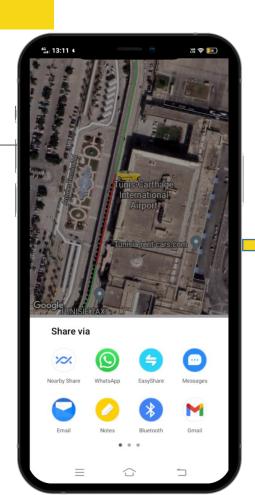

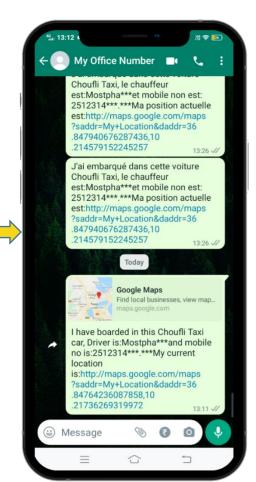

# Terms & Conditions

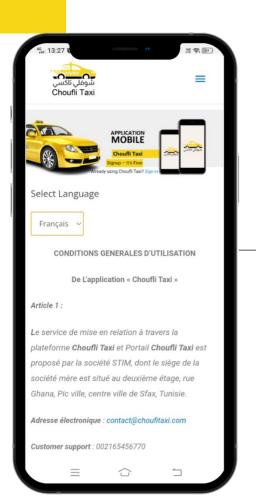

Terms & Conditions
U Terms & Conditions for customer he can read at any time from Choufli app portal.

# Sign out

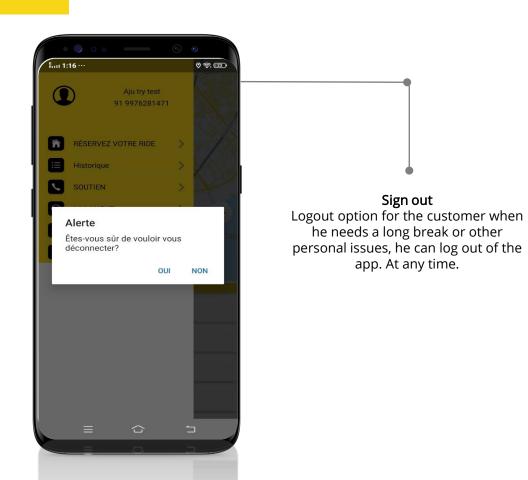

## New version

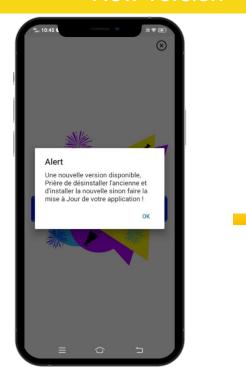

#### Alert

If the Choufli Taxi company updates the app portal. With new features it means the customer's existing application must need to be updated.

Then the client opens the application and it asks to be updated. Customer must need to click "yes" button for update

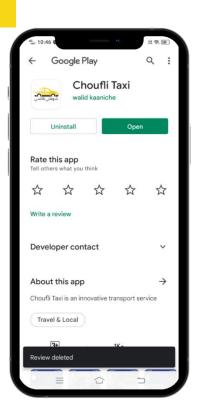

## Play store & App store

After clicking "OK" it is redirected to play store for update, customer needs to click update option in play store to update.

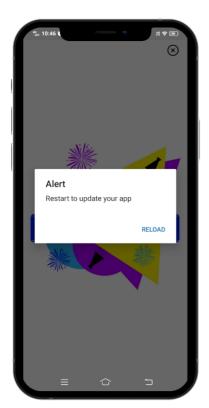

## Play store and App store

After updating the app, the customer needs to click re-download to open the app with new updated features in Choufli Taxi.